## **Basislessen: Google Forms**

## **Les 1: Inzicht in Google Formulieren**

Met Google Formulieren kun je snel een enquête maken, deze naar leerlingen, ouders, docenten of personeel verzenden en de antwoorden bijhouden in een Google-spreadsheet.

Formulieren zijn toegankelijk via een uniek webadres, zodat de reacties van iedereen vanaf vrijwel elk apparaat kunnen worden verzameld. De makers van het formulier kunnen meldingen ontvangen wanneer er nieuwe reacties worden verzonden. Als een formulier is gekoppeld aan een Google-spreadsheet, worden de verzamelde gegevens gesorteerd, geanalyseerd en op een meer uitgebreide manier gevisualiseerd. Je kunt formulieren naar iedereen verzenden, zelfs naar mensen zonder een Google-account.

## **Les 2: Google‐formulieren maken en een opmaak geven**

## **Een nieuw formulier maken**

**Drive** My Drive  $\sim$ **NEW D** Folder File upload **D** Folder upload Google Docs **ED** Google Sheets Google Slides More  $\,$ **E** Google Forms **Google Drawings** + Connect more apps

Ga als volgt te werk om een formulier te maken in Google Drive:

Ga als volgt te werk om een formulier te maken vanuit een nieuwe of een bestaande spreadsheet:

1. Klik op het dropdown-menu 'Extra' en selecteer 'Een formulier maken'.

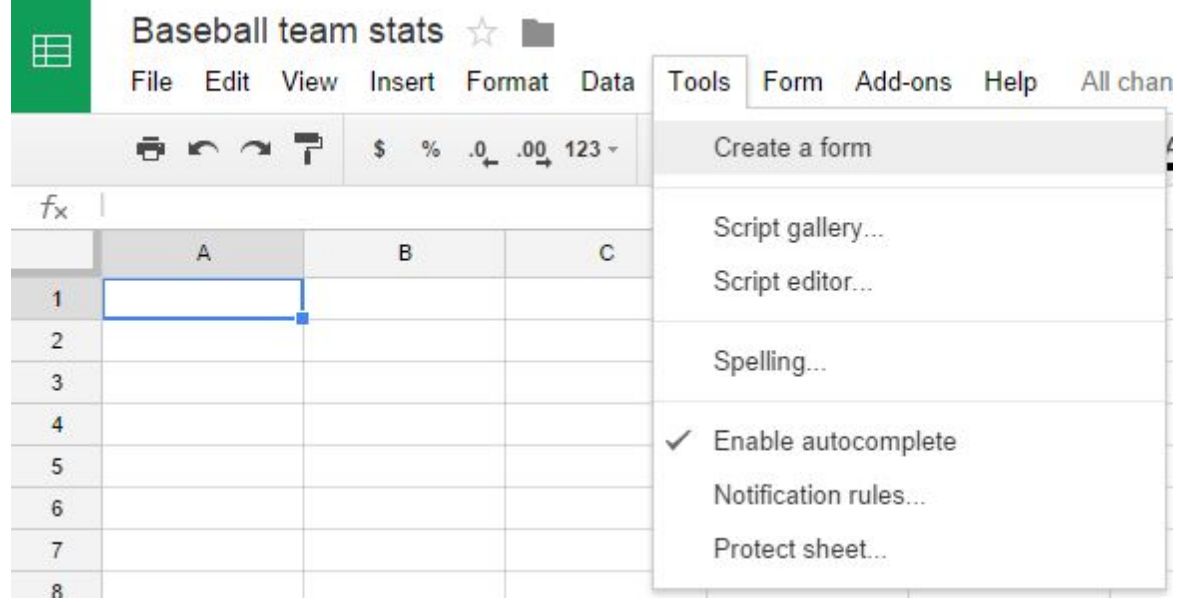

2. Er wordt boven aan de pagina een bericht weergegeven dat er een nieuw formulier is gemaakt.

New form created. Add questions here. Dismiss

3. Klik op '**Voeg hier uw vragen toe**' om je formulier te bewerken of op '**Sluiten**' om dit bericht te sluiten en je spreadsheet verder te bewerken. (Opmerking: als je dit bericht sluit, kun je je formulier op elk gewenst moment bewerken door het menu 'Formulier' te selecteren en op 'Formulier bewerken' te klikken.)

4. Nadat je een formulier hebt gemaakt vanuit een Google-spreadsheet, zie onder aan je spreadsheet een nieuwe tab met de naam 'Formulierreacties'. Klik op de tab om de reacties weer te geven.

Ga als volgt te werk om een formulier vanuit een sjabloon (bepaald model) te maken:

1. Klik vanuit een bestaand document op het menu '**Bestand**' > '**Nieuw**' > '**Van sjabloon...**'.

Je kunt ook naar <https://drive.google.com/templates> gaan.

2. Klik op '**Formulieren**' onder '**Beperken tot één type**' links op de pagina.

3. Blader door de verschillende opties. Zodra je hebt besloten welke sjabloon je wilt gebruiken, klik je op '**Deze sjabloon gebruiken**' .

**Probeer van alles uit. Mocht je meer opdrachten willen over Google Forms, geef dit dan door aan je mentor/begeleider. Succes!**